## Running Queries in PeopleSoft

NOTE: in May 2021 SISS retired the REPORT database that used to house these queries. Now all queries will be run in the PRODUCTION database, which is the same DukeHub that you use for all your work in PeopleSoft/SISS/STORM.

Please follow these steps to access and run queries:

- 1. Go to DukeHub: <a href="https://dukehub.duke.edu">https://dukehub.duke.edu</a>.
- 2. Log in using your netid and password.
- 3. Navigate to the Query Viewer page, by one of the following methods:
  - a Click on the "Query & Reporting" tile, and select "Query Viewer" in the left menu.

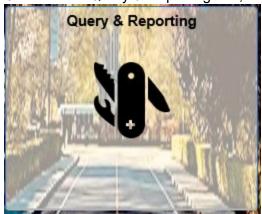

b Use the NavBar to navigate to "Reporting Tools" then "Query" then "Query Viewer."

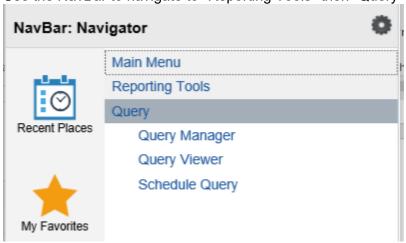

4. Search for the desired query by entering the name and clicking "Search."

### **Query Viewer**

Enter any information you have and click Search. Leave fields blank for a list of all values.

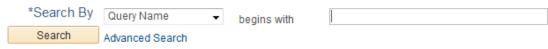

5. Once you find the query, you can save it to your favorites by clicking on the "Favorite" link.

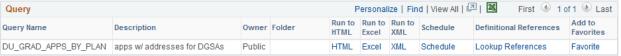

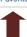

6. After the query has been saved to your favorites, click on the "Excel" link next to the query to run it (this will open the output in an excel spread sheet). When prompted, enter the requested information (e.g. Term, Acad Plan, etc.)

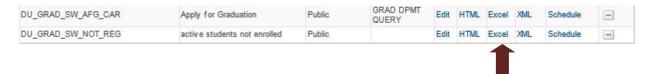

7. Click on the "View Results" button, then select the "Open" option

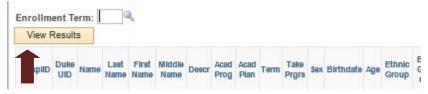

- 8. The list should contain only students in your department (if any meet the criteria of the query).
- 9. For questions or assistance please email grad-support@duke.edu.

# List of available queries

## **Query Name**

- 1- DU\_GRAD\_JSAL\_ADVISOR\_PHD\_STDNT
- 2- DU\_QUERY\_ACTIVE\_SEC\_PLAN
- 3- DU\_GRAD\_SW\_NOT\_REG
- 4- DU\_GRAD\_SW\_AFG\_CAR
- 5- DU\_GRAD\_PAP\_ENRLMT\_BY\_TERM\_2
- 6- DU\_GRAD\_JSAL\_PHD\_PRELIM\_SW
- 7- DU\_GRAD\_APPS\_BY\_PLAN

#### **Description**

Advisors by Plan.

Active students by plan.

Active students not enrolled.

Apply for Graduation.

Enrollment w/ Continuing Ed by Term.

Used for Prelim date completion.

Applicant contact information.

# Term Code List

| Term | Description             | Term | Description        |
|------|-------------------------|------|--------------------|
| 1405 | 2012 Summer Term 1      | 1620 | 2017 Fall Term     |
| 1410 | 2012 Summer Term 2      | 1630 | 2018 Spring Term   |
| 1420 | 2012 Fall Term          | 1645 | 2018 Summer Term 1 |
| 1430 | 2013 Spring Term        | 1650 | 2018 Summer Term 2 |
| 1440 | 2013 Summer Term - Full | 1660 | 2018 Fall Term     |
| 1445 | 2013 Summer Term 1      | 1670 | 2019 Spring Term   |
| 1450 | 2013 Summer Term 2      | 1685 | 2019 Summer Term 1 |
| 1460 | 2013 Fall Term          | 1690 | 2019 Summer Term 2 |
| 1470 | 2014 Spring Term        | 1700 | 2019 Fall Term     |
| 1480 | 2014 Summer Term - Full | 1710 | 2020 Spring Term   |
| 1485 | 2014 Summer Term 1      | 1725 | 2020 Summer Term 1 |
| 1490 | 2014 Summer Term 2      | 1730 | 2020 Summer Term 2 |
| 1500 | 2014 Fall Term          | 1740 | 2020 Fall Term     |
| 1510 | 2015 Spring Term        | 1750 | 2021 Spring Term   |
| 1520 | 2015 Summer Term - Full | 1765 | 2021 Summer Term 1 |
| 1525 | 2015 Summer Term 1      | 1770 | 2021 Summer Term 2 |
| 1530 | 2015 Summer Term 2      | 1780 | 2021 Fall Term     |
| 1540 | 2015 Fall Term          | 1790 | 2022 Spring Term   |
| 1550 | 2016 Spring Term        | 1805 | 2022 Summer Term 1 |
| 1560 | 2016 Summer Term - Full | 1810 | 2022 Summer Term 2 |
| 1565 | 2016 Summer Term 1      | 1820 | 2022 Fall Term     |
| 1570 | 2016 Summer Term 2      | 1830 | 2023 Spring Term   |
| 1580 | 2016 Fall Term          | 1845 | 2023 Summer Term 1 |
| 1590 | 2017 Spring Term        | 1850 | 2023 Summer Term 2 |
| 1600 | 2017 Summer Term - Full | 1860 | 2023 Fall Term     |
| 1605 | 2017 Summer Term 1      | 1870 | 2024 Spring Term   |
| 1610 | 2017 Summer Term 2      | 1885 | 2024 Summer Term 1 |